## **System Operating Group | E-Mail configuration**

## Reconfiguration of Microsoft Outlook

- 1. To deliver e-mails from outside the TF, you need to reconfigure the outgoing mail server settings. Open E-mail Accounts in the Tools menu of your Outlook und choose View or change existing e-mail accounts.
- 2. Choose the account for your TF-Mail and click Change.... Click on More Settings ....

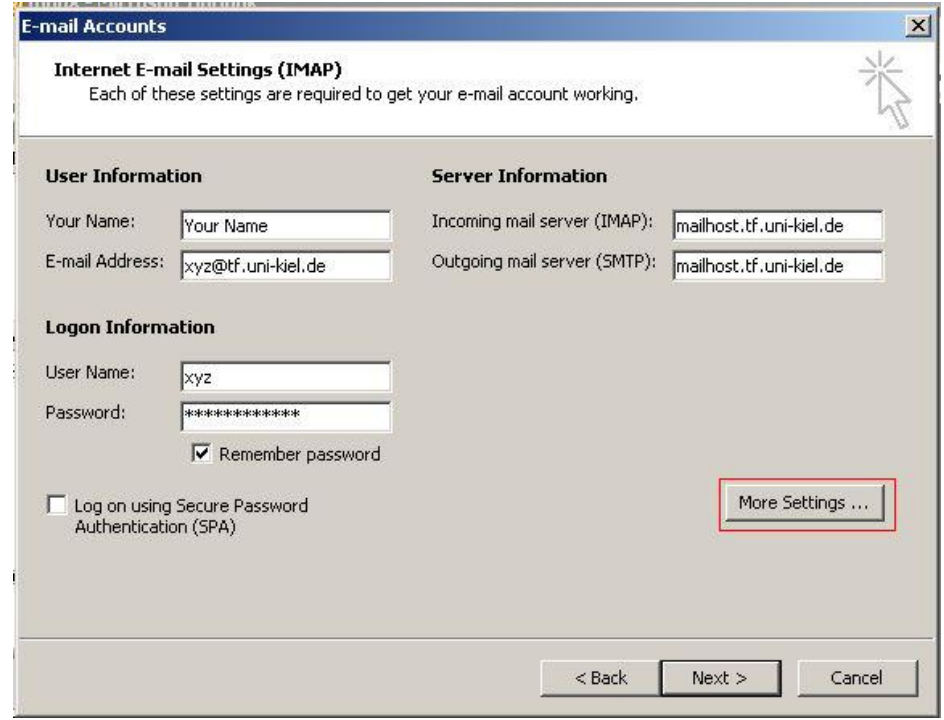

Figure 1

3. Choose the Outgoing server tab in the Internet E-mail Settings window and activate the checkbox My outgoing server (SMTP) requires authentication. Choose User same settings as my incoming mail server.

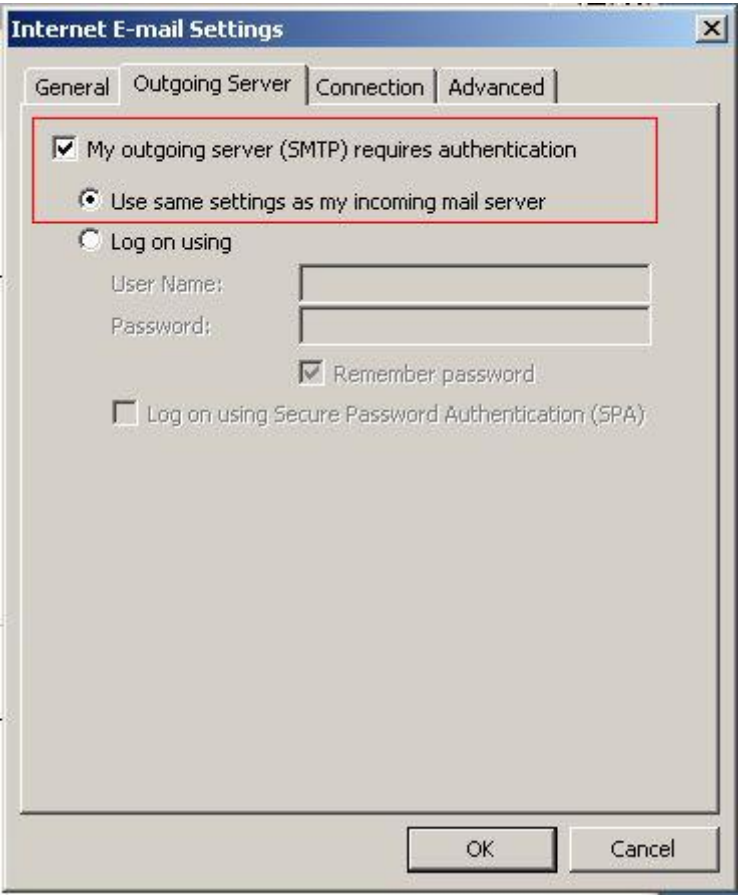

Figure 2

4. Choose the Advanced tab in the Internet E-mail Settings window and set the following port numbers:

Incoming server (IMAP): 993 Outgoing server (SMTP): 587

Activate the checkbox This server requires an encrypted connection (SSL) for both. For Outlook 2007/2010: For SMTP (587) do not click SSL like shown in the figure 3, but choose TLS!

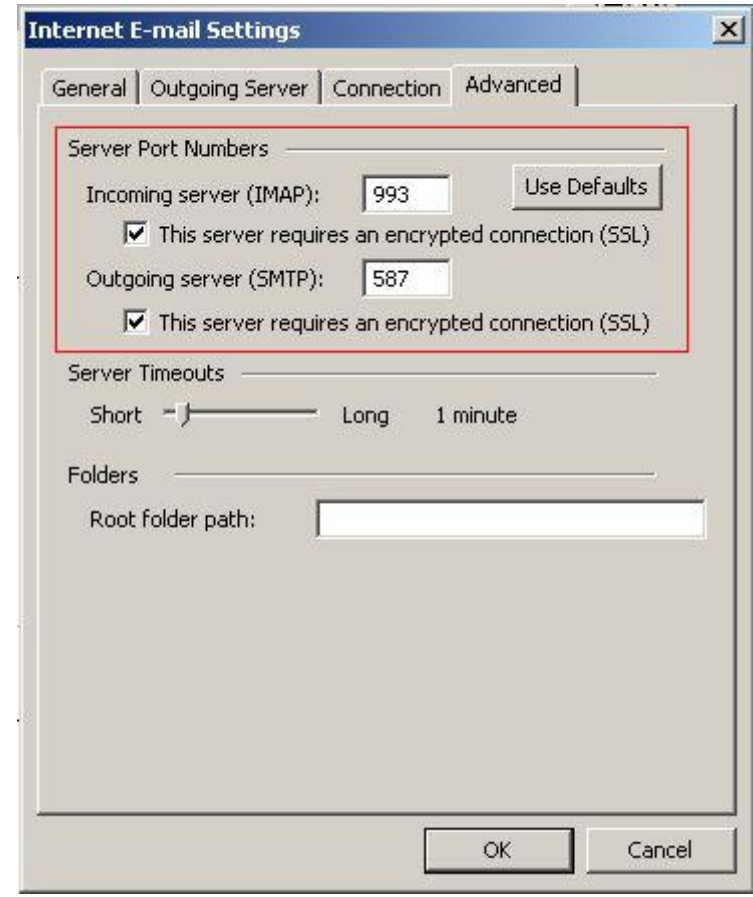

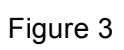